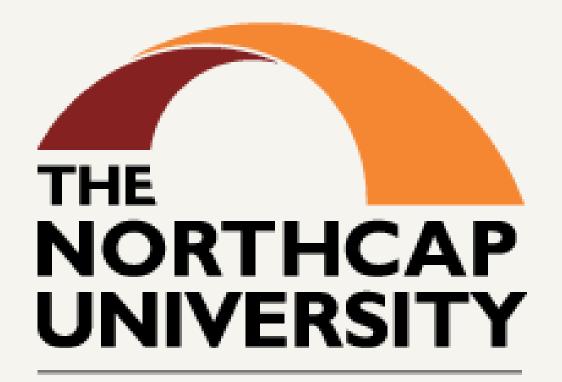

POWERED BY

Arizona State University

Start Your
Journey On
Canvas - Your
new LMS
Let us Help you Login

Google

Sign in

Continue to Gmail

Email or phone

nculmssupport@ncuindia.edu

Forgot email?

Not your computer? Use Guest mode to sign in privately. **Learn more** 

Create account

Next

Login with your NCU Email address on GMAIL (<a href="https://mail.google.com">https://mail.google.com</a>) like : example@ncuindia.edu

If you forgot your email address, please raise a ticket on

https://helpdesk.ncuindia.edu

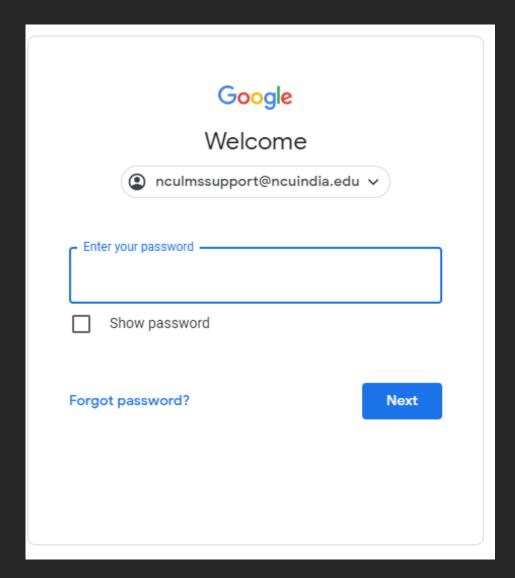

Enter your password for login into the NCU Gmail account

If you forgot your password, please raise a ticket on <a href="https://helpdesk.ncuindia.edu">https://helpdesk.ncuindia.edu</a>

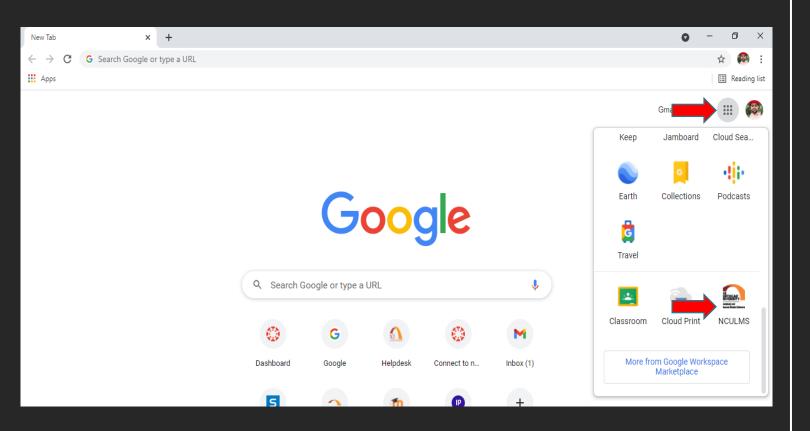

After loging in with your NCU Email address look at the to right the screen, Click on the Google apps icon. Look for the

When you click on the Google apps It will display all the apps. Look for NCULMS right ate the bottom with the new **NCU logo.** 

Click on that app and you will automatically be logged into your New NCU LMS "Canvas"

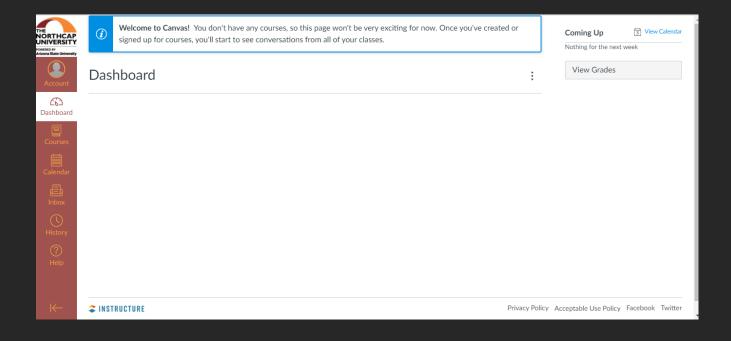

Once you are logged in your Canvas Dashboard will be visible to you.

"Welcome to your New NCU LMS"

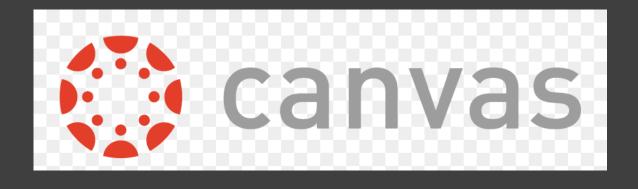

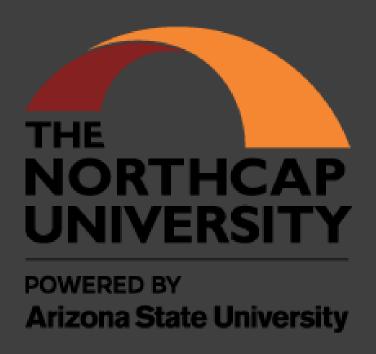

# Canvas Dashboard

- Welcome to your Canvas
   Dashboard. You are now successfully logged into Canvas.
- Your Canvas dashboard displays all running courses that you are enrolled in.
- On the top of the screen, you will see the course invitations.
- Go ahead and accept it
- You will also see all announcements and notifications in the Top section.
- On the left side of the canvas dashboard is the main menu that has the tabs Account, Dashboard, Courses, Inbox, History, Help.
- This Menu will always be there with you as you Navigate through different sections

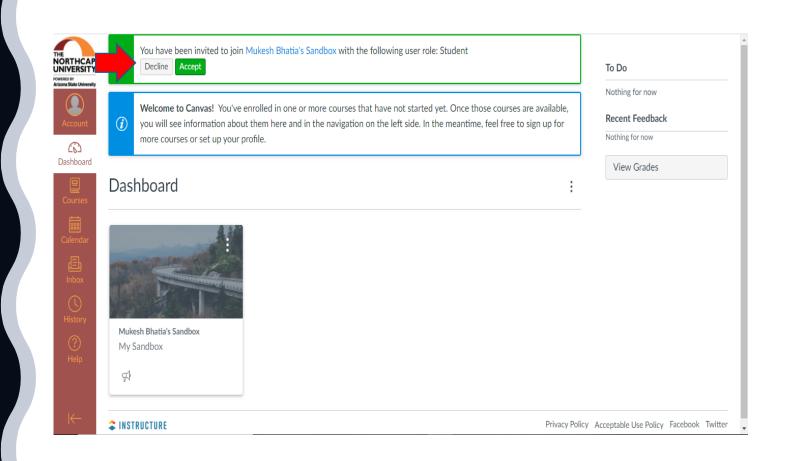

After you accept the invitation, you will see the courses on your dashboard.

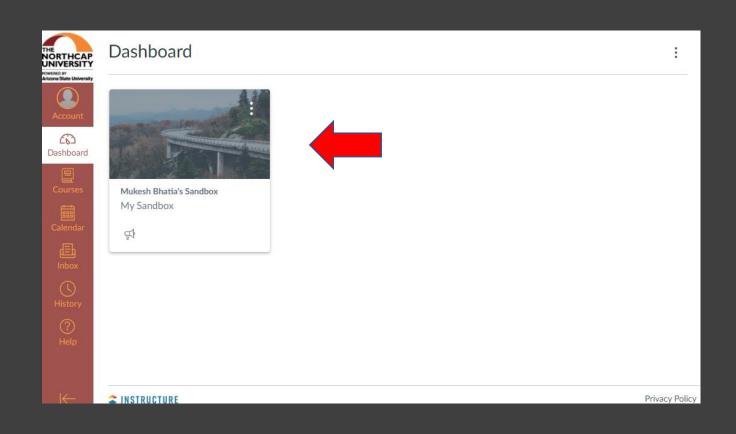

- ✓ You have the freedom to choose the Dashboard appearance
- ✓ On the right, click on the three dots and choose the dashboard view. Follow the

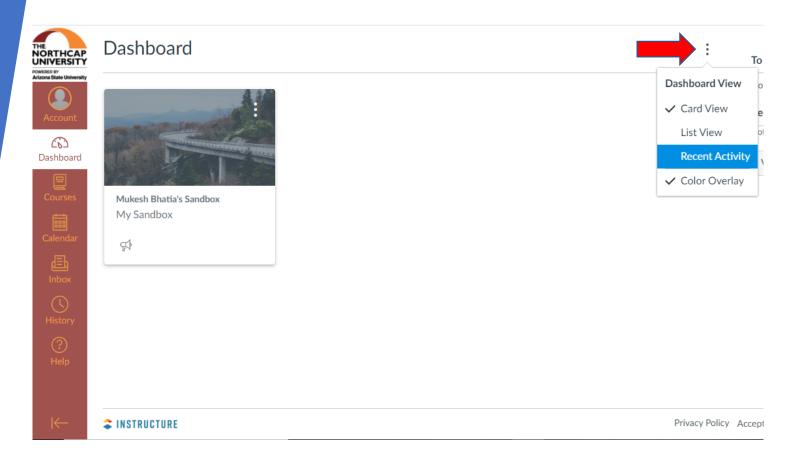

Roadmap for the Gen-Z Learner

Discovering Canvas

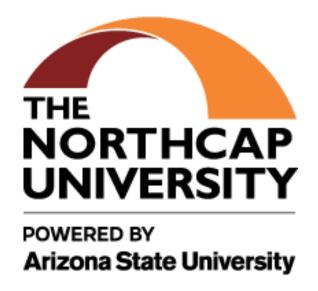

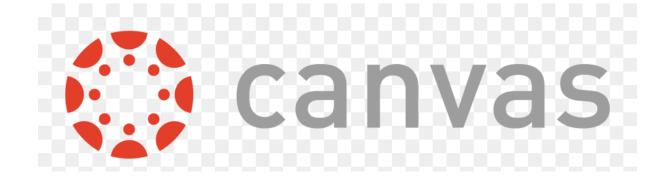

# Your Courses

- ✓ The Left Menu will always be with you throughout all sections of Canvas.
- ✓ The Course Tab will reveal the courses you are enrolled in.
- ✓ Click on the Course to go to the Course Home Page

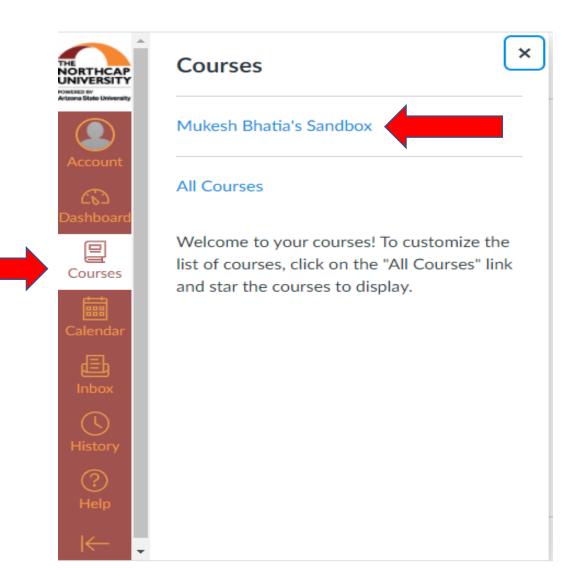

After course selection you will see the homepage of the course

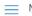

— My Sandbox

Home

Announcements

Modules

Mukesh Bhatia's Sandbox

### [Place Your Course Title Here]

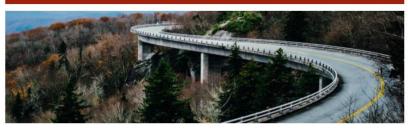

#### Welcome!

Add a short introductory (welcome) message in this spot. Lorem ipsum dolor sit amet, consectetur adipiscing elit. Integer nec odio. Praesent libero. Sed cursus ante dapibus diam. Sed nisi. Nulla quis l‱ View Course Stream

3 View Course Calendar

Q View Course Notifications

To Do

Nothing for now

Recent Feedback

Nothing for now

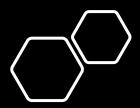

- There are Modules within the Course
- On the Course Menu you will Find the tab for Modules
- Click on Module tab to go to the modules.

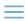

My Sandbox

Home

Syllabus

Modules

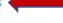

Announcements

Assignments

Quizzes

Discussions

Grades

### Mukesh Bhatia's Sandbox

# [Place Your Course Title Here]

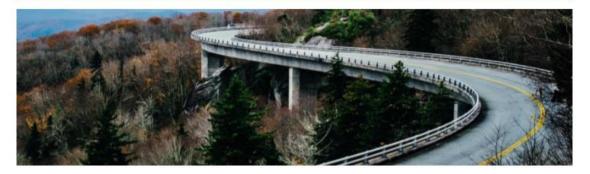

## Welcome!

Add a short introductory (welcome) message in this spot. Lorem ipsum dolor sit amet, consectetur adipiscing elit. Integer nec odio. Praesent libero. Sed cursus ante dapibus diam. Sed nisi. Nulla quis

- ✓ When you click on the Module Tab, it will display all the modules within the course.
- ✓ You will be able to access the Module only if it is available for you to access

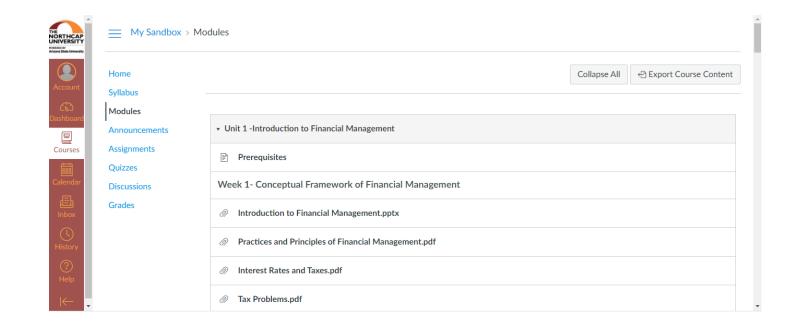

# Assignment

# Assignments

- ✓ On the Course menu you will find the Assignment Tab.
- ✓ Click on the tab to go to Assignments

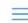

My Sandbox

Home

Mukesh Bhatia's Sandbox

Syllabus

Modules

Announcements

Assignments

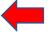

Quizzes

Discussions

Grades

[Place Your Course Title Here]

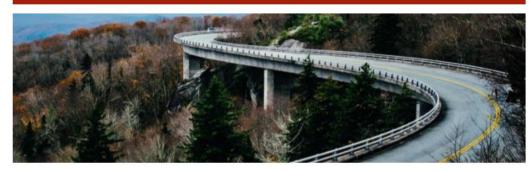

## Welcome!

Add a short introductory (welcome) message in this spot. Lorem ipsum dolor sit amet, consectetur adipiscing elit. Integer nec odio. Praesent libero. Sed cursus ante dapibus diam. Sed nisi. Nulla quis

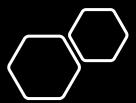

- ✓ On Clicking the Assignment Tab all assignments that are enabled for you to view will be displayed.
- ✓ The Start Date and the duration of the Assignments will be visible for each assignment

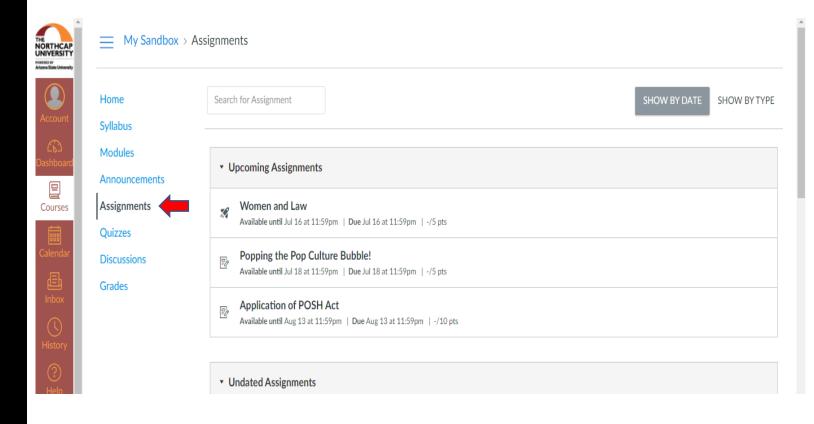

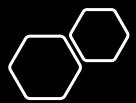

- On Clicking the Quizzes Tab all Quizzes that are enabled for you to view will be displayed.
- The Start Date and the duration will be visible for each Quiz

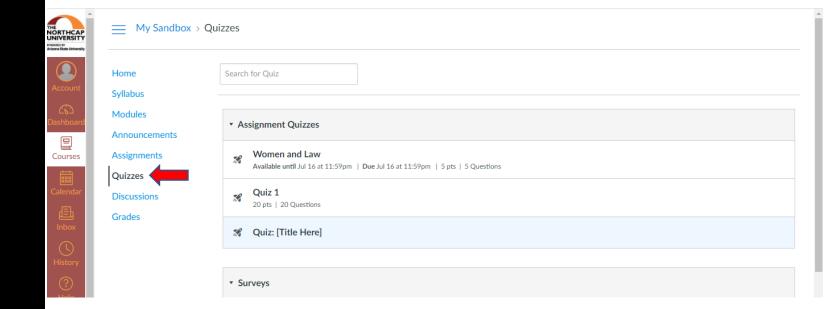

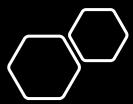

- ✓ The discussion tool in Canvas provides a way for students to have primarily text-based conversations with each other and with instructors.
- ✓ Click on Discussion on the Course Menu and all the discussion relevant to your section will be displayed.

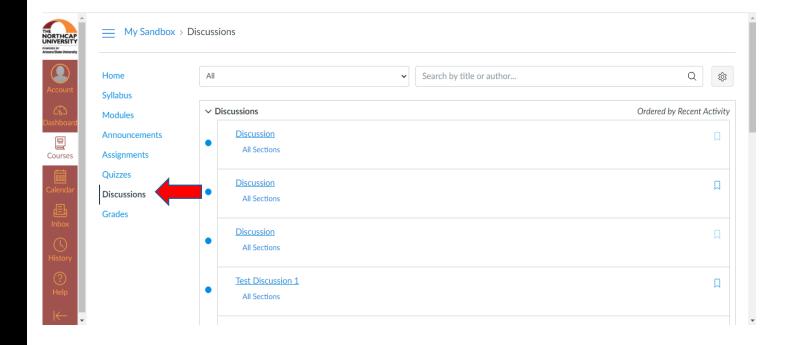